## **การติดตั้ง phpMyAdmin**

phpMyAdmin เป็นโปรแกรม ที่พัฒนาด้วยภาษา PHP ซึ่งใช้จัดการฐานข้อมูล MySQL ผ่านเว็บเบราว์เซอร์ โดยสามารถที่จะทำาการสร้างฐานข้อมูลใหม่ หรือทำาการสร้างตารางใหม่ๆ และยังมีฟังก์ชันที่ใช้สำาหรับการ ทดสอบการ query ข้อมูลด้วยภาษา SQL พร้อมกันนั้น ยังสามารถทำาการ insert update delete หรือแม้กระทั่งใช้ คำาสั่งต่างๆ เหมือนกับกันการใช้ภาษา SQL ในการสร้างตารางข้อมูล

phpMyAdmin อำานวยความสะดวกในการจัดการฐานข้อมูล MySQL เป็นอย่างมาก บน Ubuntu server เมื่อ เราติดตั้ง LAMP server เรียบร้อยแล้วเราก็พร้อมที่จะติดตั้ง phpMyAdmin แล้วครับ สามารถดาวน์โหลด phpMyAdmin มาใช้งานได้จากเวบ www.phpmyadmin.net ซึ่งตอนนี้ phpMyAdmin พัฒนามาถึงเวอร์ชัน 3 แล้ว ไฟล์ที่เราดาวน์โหลดมาชื่อไฟล์ phpMyAdmin-3.0.0-all-languages.tar.gz

## **ความต้องการในการติดตั้ง phpMyAdmin เวอร์ชัน 3**

- **PHP**
	- You need PHP 5.2.0 or newer, with session support and the Standard PHP Library (SPL) extension.
	- To support uploading of ZIP files, you need the PHP zip extension.
	- You need GD2 support in PHP to display inline thumbnails of JPEGs ("image/jpeg: inline") with their original aspect ratio
	- When using the "cookie" [authentication method,](file:///media/KINGSTON/phpMyAdmin-3.0.0-all-languages/Documentation.html#authentication_modes) the [mcrypt](http://www.php.net/mcrypt) extension is strongly suggested for most users and is **required** for 64–bit machines. Not using mcrypt will cause phpMyAdmin to load pages significantly slower.
- **MySQL** 5.0 or newer;
- **Web browser** with cookies enabled.

## **การติดตั้ง phpMyAdmin**

1. ขยายไฟล์ที่ดาวน์โหลดมา ด้วยคำาสั่ง

```
root@ubuntu-server:~# tar xvfz phpMyAdmin-3.0.0-all-languages.tar.gz
phpMyAdmin-3.0.0-all-languages/
phpMyAdmin-3.0.0-all-languages/scripts/
phpMyAdmin-3.0.0-all-languages/scripts/find unused messages.sh
...
```
2. นำาไดเรกทอรีที่ได้ไปไว้ที่ /var/www พร้อมเปลี่ยนชื่อเป็น phpMyAdmin เพื่อให้สะดวกในการใช้งาน

```
root@ubuntuserver:~# mv phpMyAdmin3.0.0alllanguages
/var/www/phpMyAdmin
```
3. เข้าไปทำางานที่ไดเรกทอรี /var/www/phpMyAdmin

```
root@ubuntu-server:~# cd /var/www/phpMyAdmin/
```
4. ก๊อปปี้ชื่อไฟล์ config.sample.inc.php ไปเป็น config.inc.php

```
root@ubuntuserver:/var/www/phpMyAdmin# cp config.sample.inc.php
config.inc.php
```
5. แล้วแก้ไฟล์ config.inc.php ตามนี้

```
<?php
$cfg['blowfish_secret'] = 'ba17c1ec07d65003';  // use here a value of
your choice
$i=0;$i++;$cfg['Servers'][$i]['auth_type']     = 'cookie';
2
```
6. ถ้าหากเป็นการใช้งานส่วนตัว ไม่อยากให้มีการถามชื่อผู้ใช้และรหัสผ่านก็สามารถแก้ไขไฟล์ config.inc.php ตามนี้โดยที่ระบุผู้ใช้ที่ติดต่อฐานข้อมูล MySQL คือ root รหัสผ่าน ก็รหัสผ่านที่ติดต่อ ฐานข้อมูล MySQL

```
<?php
$i=0;$i++;$cfg['Servers'][$i]['user'] = 'root';
$cfg['Servers'][$i]['password']      = 'your_mysql_password'; 
?>
```
7. ทดลองใช้งานผ่านเบราเซอร์ด้วยการเรียก URL http://www.myintranet.org/phpMyAdmin

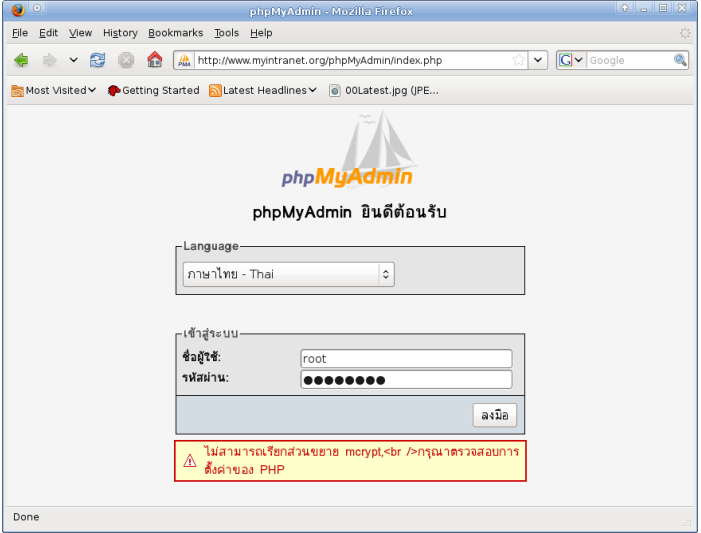

8. เมื่อล๊อกอินได้เรียบร้อยก็สามารถใช้งาน phpMyAdmin ได้แล้ว

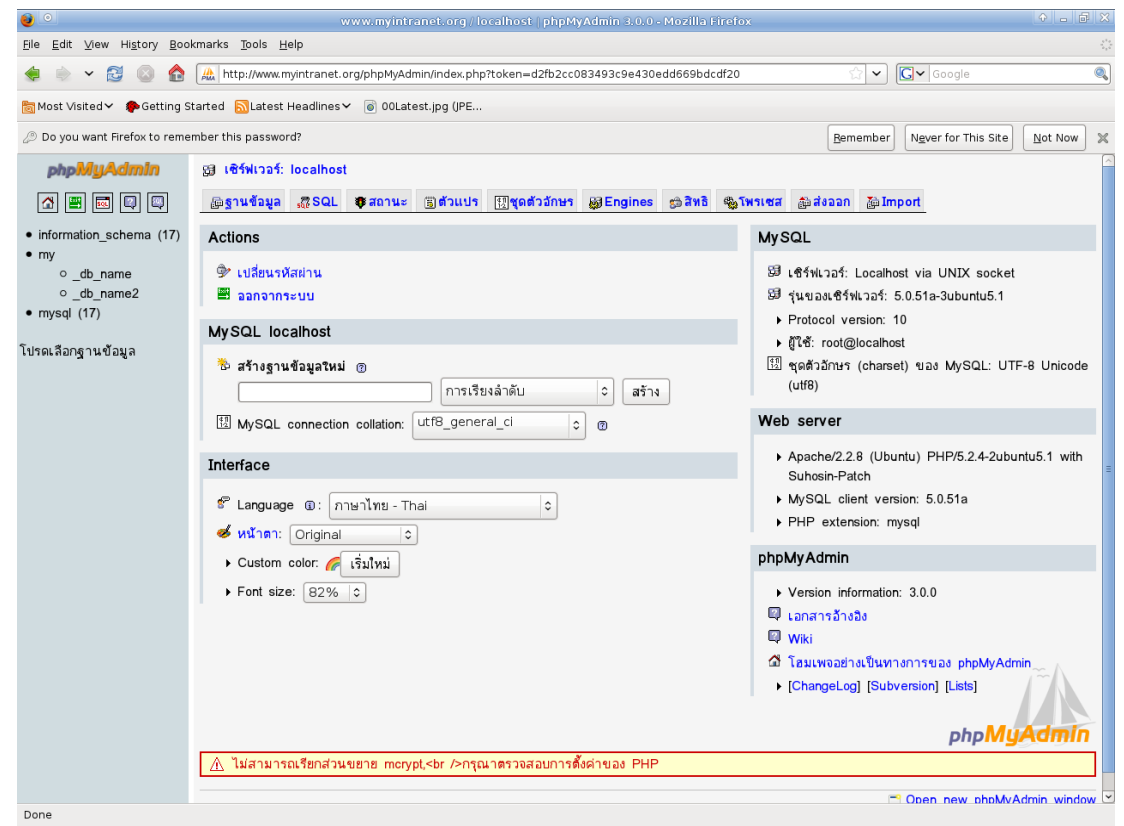

9. แต่จะเห็นว่ามีข้อความเตือนอยู่ซึ่งเรายังไม่ได้ติดตั้ง php5-mcrypt นั่นเอง ความต้องการของ phpMyAdmin อีกอย่างนั่นคือ php5-gd เราก็ติดตั้งเสียเลยครับ

```
root@ubuntu-server:~# apt-get install php5-mcrypt php5-gd
...
```
10.แล้วก็รีสตาร์ทเซอร์วิสของ Apache

```
root@ubuntuserver:~# /etc/init.d/apache2 restart 
 * Restarting web server apache2           [ OK ]
root@ubuntuserver:~#
```
เมื่อเรียกใช้งาน phpMyAdmin อีกครั้งข้อความเตือนก็จะหายไปครับ เรียบร้อยแล้วครับขอให้สนุกกับการ ใช้งาน phpMyAdmin นะครับ

## แหล่งอ้างอิง

http://www.phpmyadmin.net

http://th.wikipedia.org/phpMyAdmin

ไฟล์ Documentation.html ในโปรแกรม phpMyAdmin